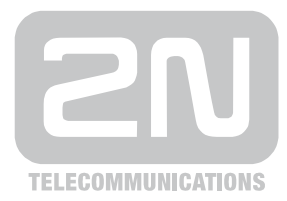

# 2N® **VoiceBlue Next**

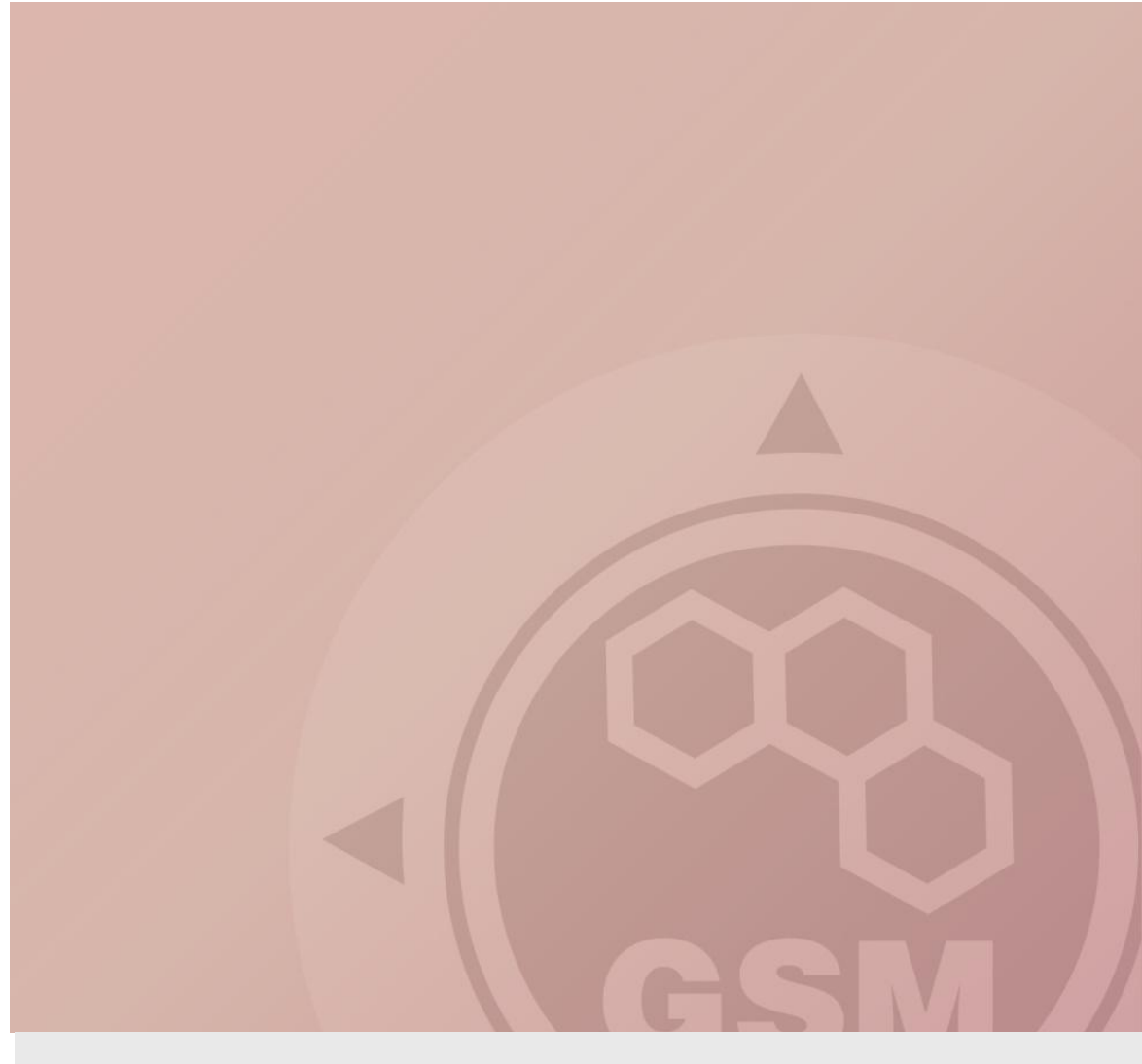

# **2N® VoiceBlue Next & Elastix PBX**

### connected via SIP trunk

Quick guide

Version 1.00 **www.2n.cz**

#### **2N® VoiceBlue Next has these parameters:**

- IP address 192.168.50.45
- Incoming port: 5060
- Firmware: 01.00.04

#### **Elastix PBX:**

- IP address 192.168.50.115
- Incoming port: 5060
- Firmware Elastix: 2.0.0
- Firmware Asterisk: 1.6.2.13

# **Scenario**

If we have an IP network in which an Elastix PBX, several SIP phones and 2N® VoiceBlue Next are connected, the configuration would be as shown in the figure below. Furthermore, suppose that the network is addressed as shown in the figure and GSM numbers are all numbers starting with 6, 7 and containing 9 digits.

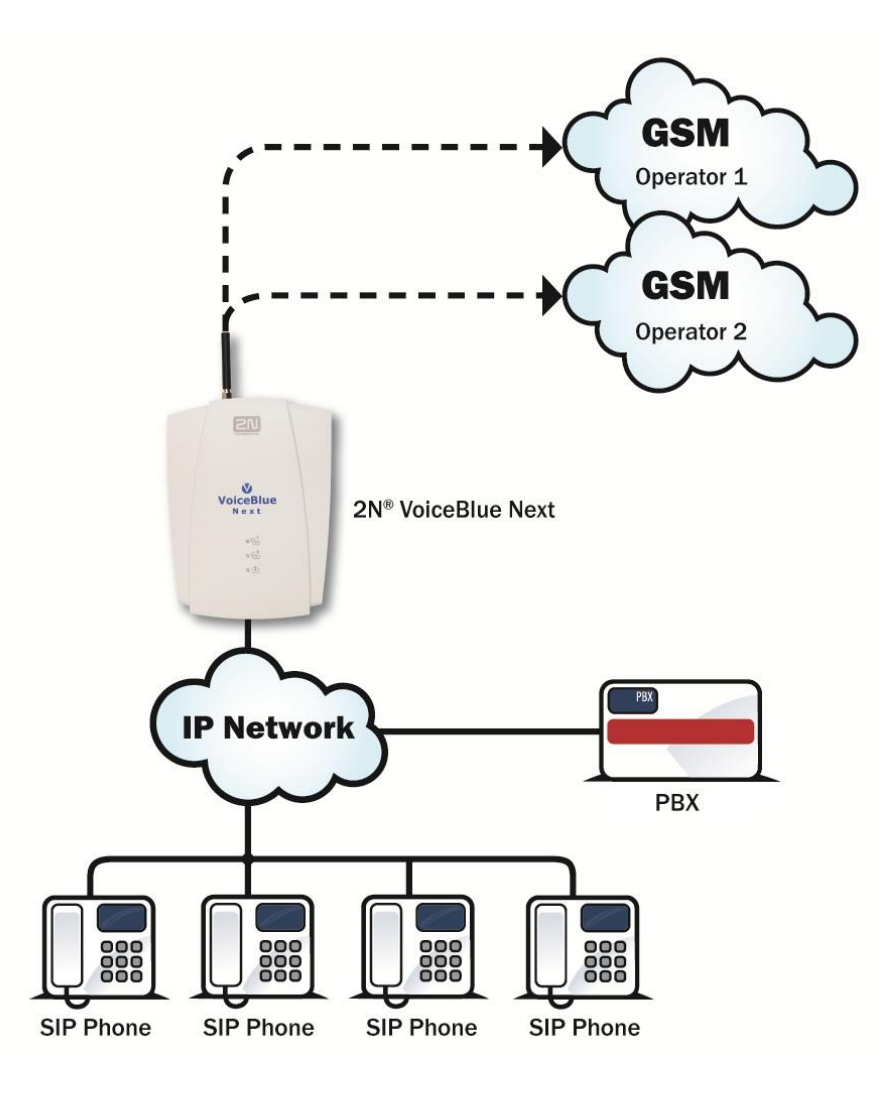

### **SIP TRUNK INTERCONNECTION**

1) For the setting of the trunk between the VoiceBlue Next and your Elastix PBX, you need to configure "SIP proxy (GSM→IP)" for GSM incoming calls. "SIP proxy (IP→GSM)" is designed only for secure communication with the traffic from your Elastix PBX. You can specify the IP address and port where the IP packets will be accepted.

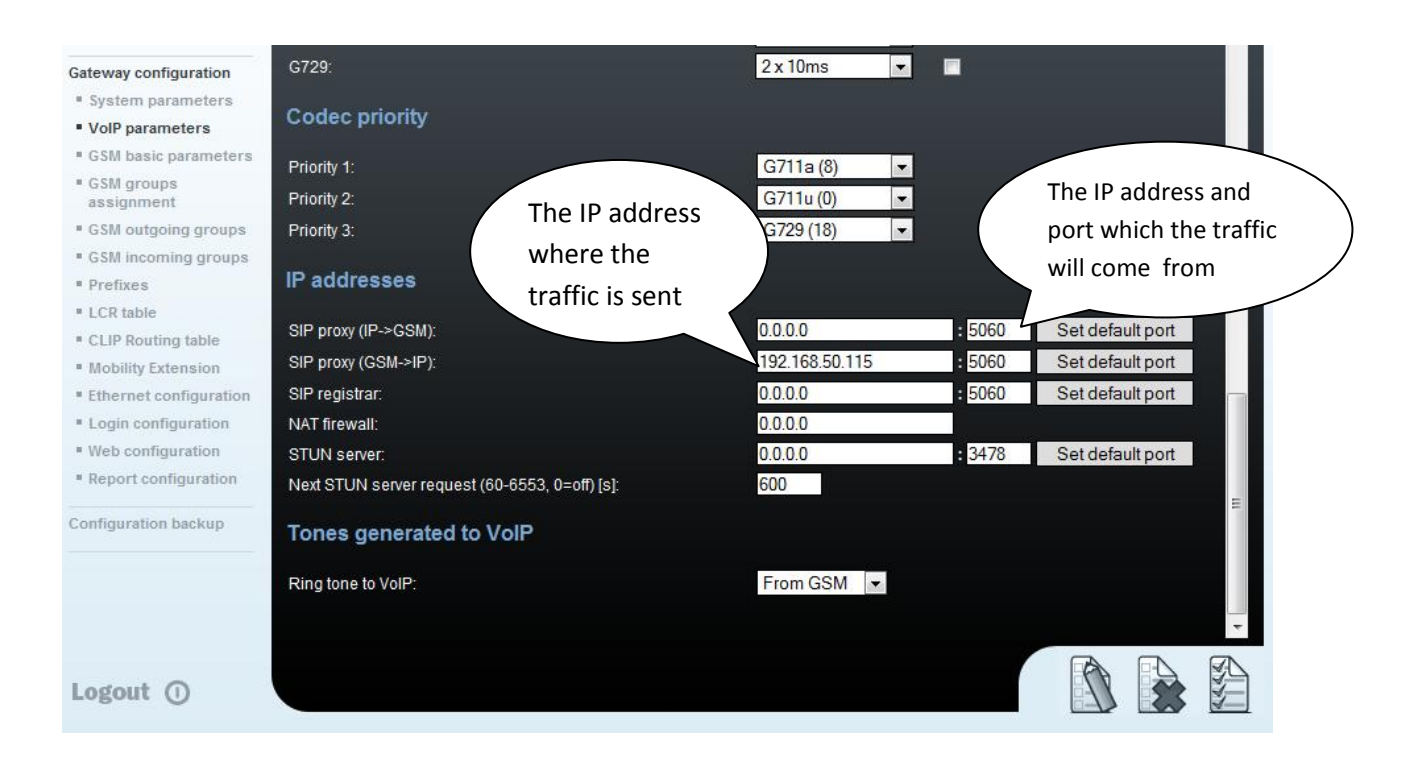

#### 2) Configuration of the LCR (Least Cost Routing)

You have to specify prefixes for the operators in the country you are currently located. An example of this would be that in Czech Republic prefix 6 and 7 have a 9 digits number.

The setting is displayed below.

3) You need to create specific guidelines connecting prefixes with the GSM group. In the "GSM group" you will specify settings for SIM cards assigned to this specific group. In the "GSM group assignment" you can assign the module for the appropriate GSM outgoing group.

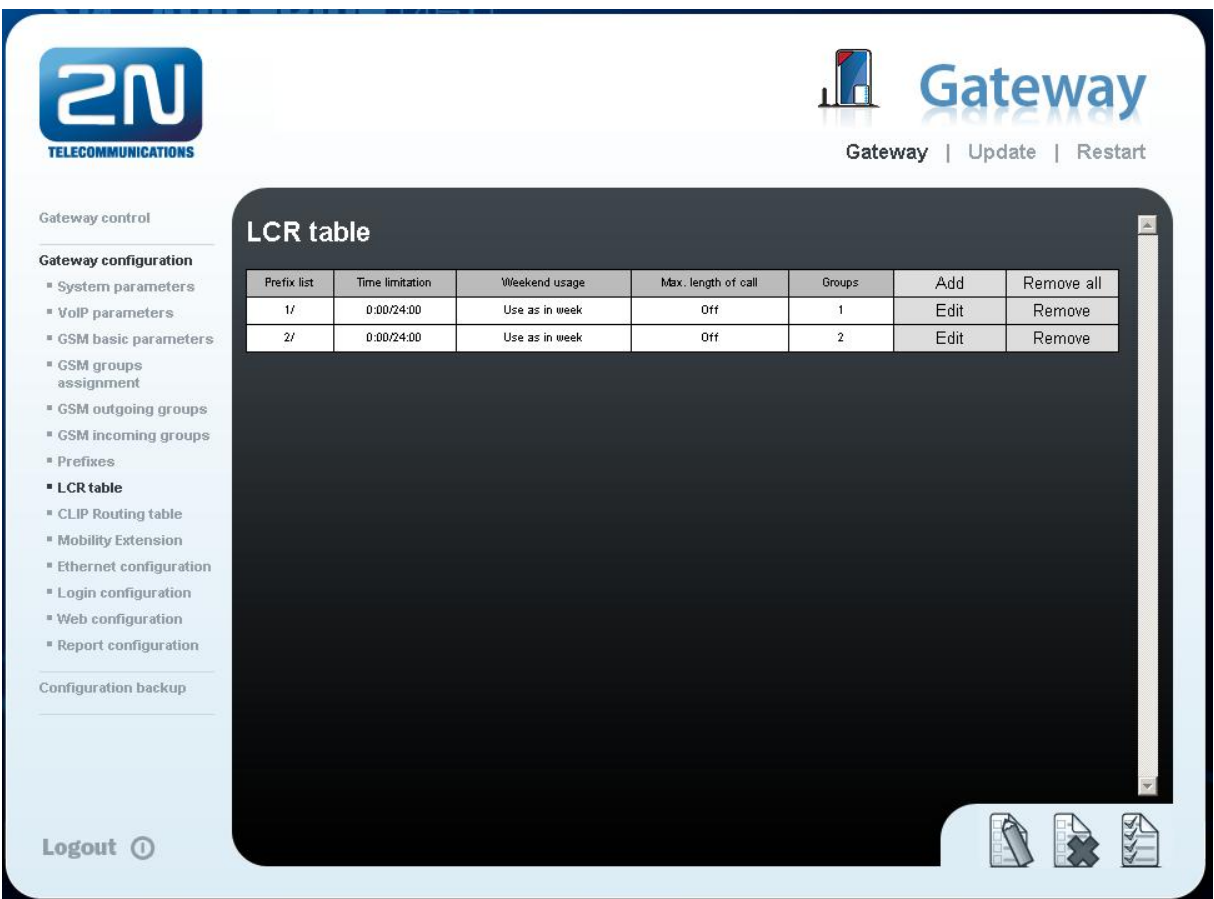

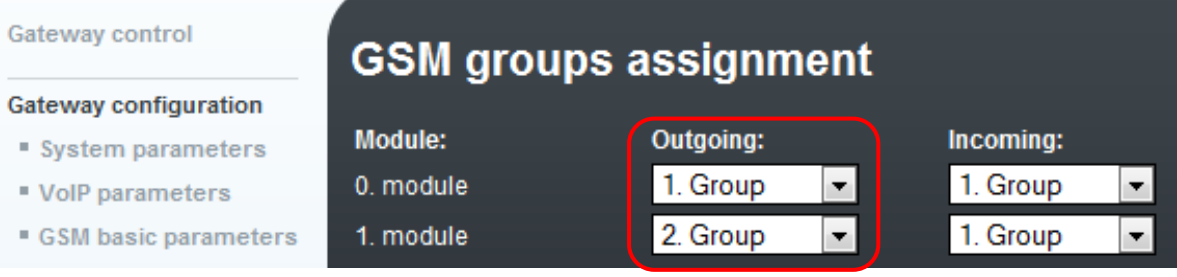

 $\frac{1}{2}$ 

 $\overline{\phantom{a}}$ 

4) Configuration of GSM outgoing groups:

You are able to have different setting for each GSM group (CLIR, free minutes, Virtual ring tone, roaming and others)

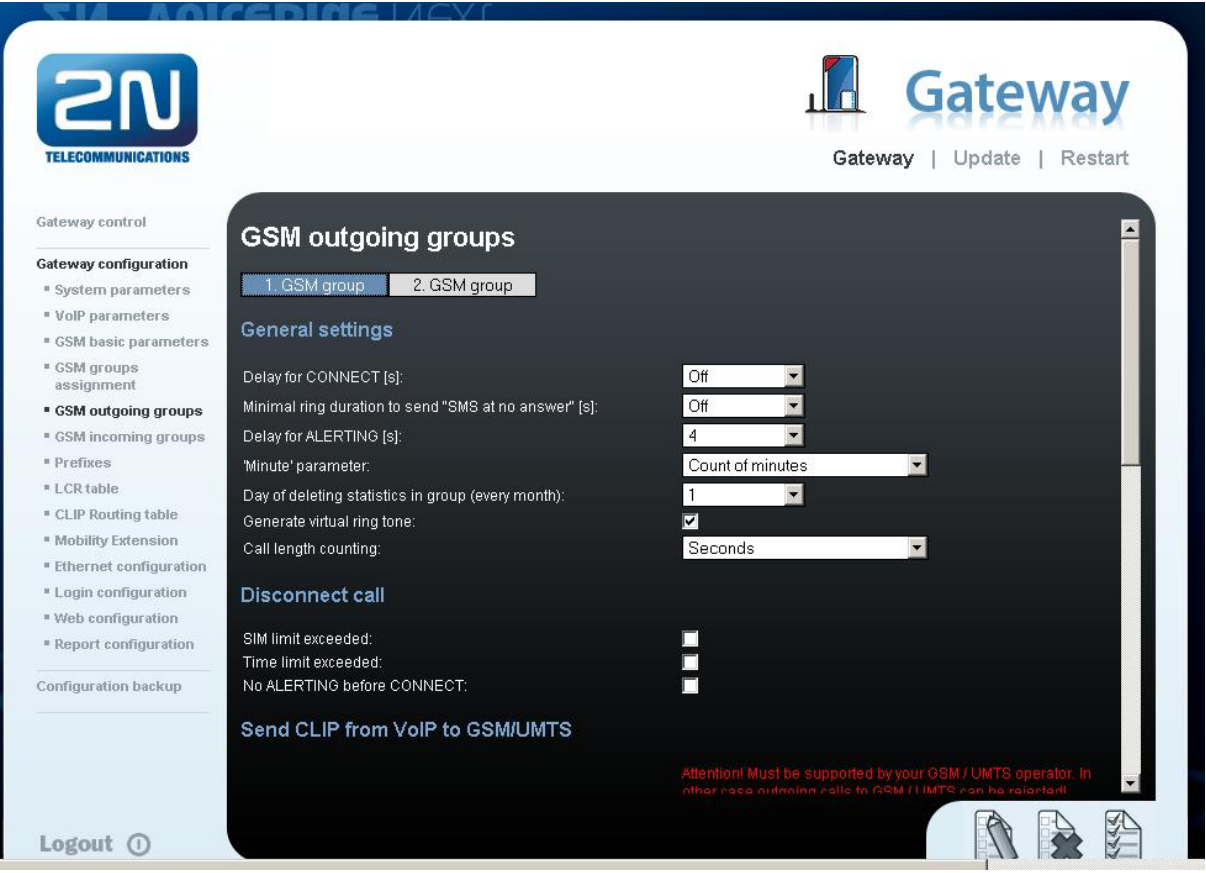

#### 5) Incoming calls

For incoming calls you can define 2 groups with the different behaviors and assign them to the GSM modules. The settings are similar with "GSM groups assignment" for outgoing calls.

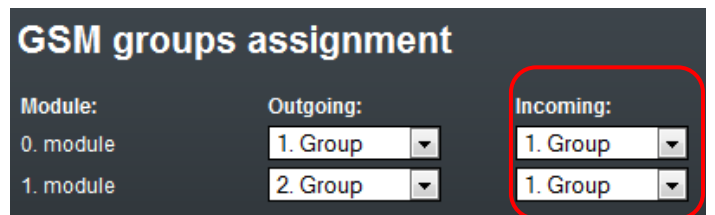

In GSM incoming groups you can specify the traits for each GSM incoming group. Choose the mode to Reject, Ignore, Accept incoming calls or Callback.

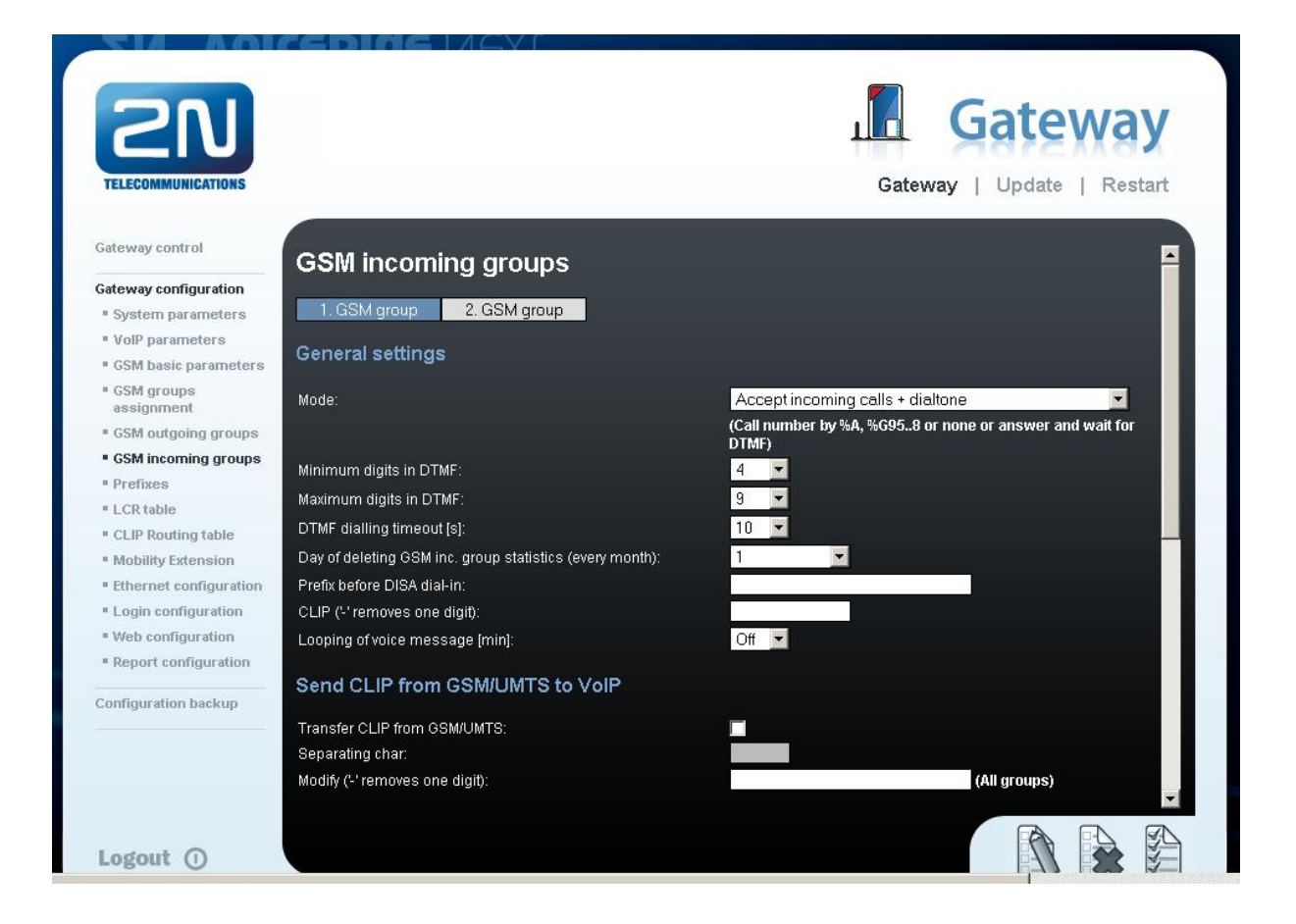

You can define the list of numbers called. The number will be automatically dialed after the DTMF dialing has timed out. This happens when the customer doesn´t press any button until the specific time. At this point, the number will be routed to the extension 100 to your Elastix PBX (if you set up SIP proxy (GSM->IP) in VoIP parameters).

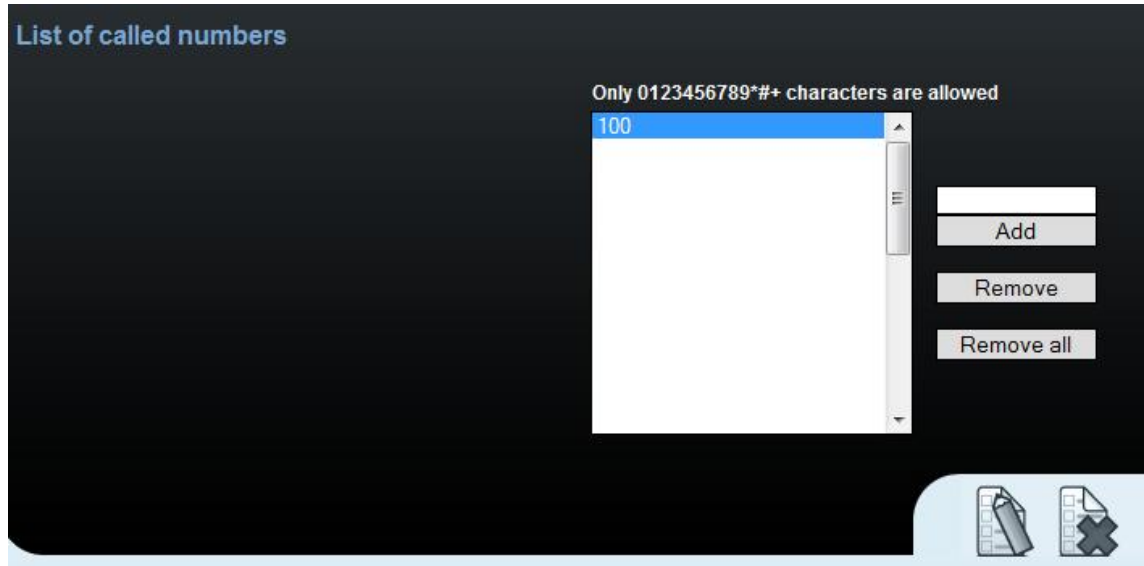

6

# **1) Create an extension**

In the "PBX Configuration" and "Extensions" you create an extension as in the print screens below.

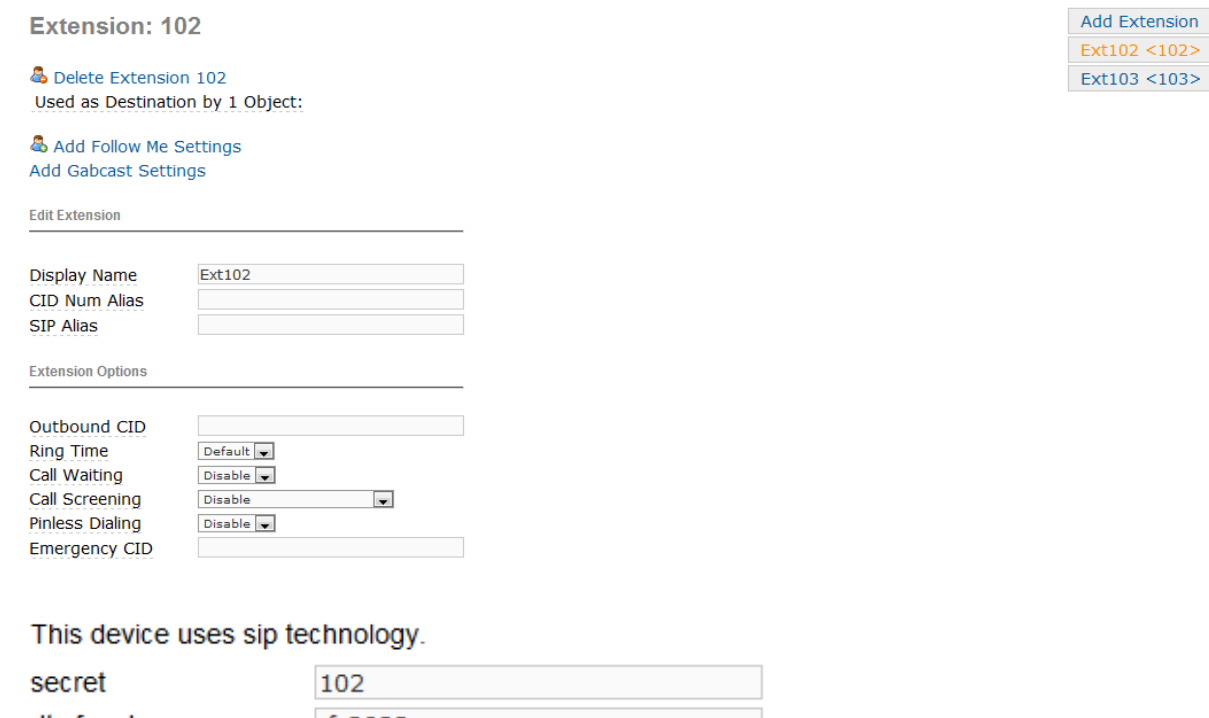

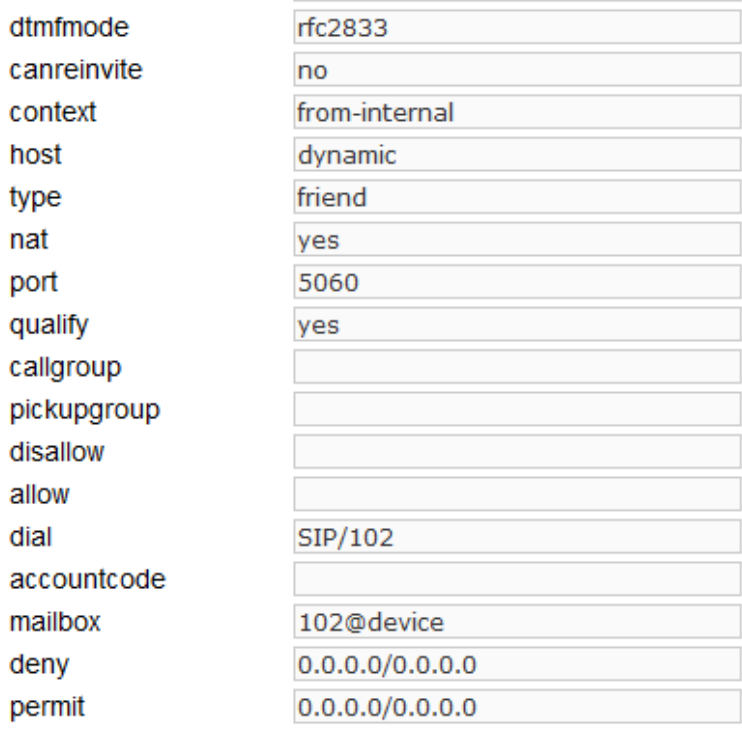

You have to define type as "friend" and listening port, e.g. 5060 as in the example.

# **2) Set up the route**

Add new route in the section "Outbound Routes". In the example, the route is called VoiceBlue. If you set up Dial Patterns "0|." it means that you have to make outbound call via prefix 0.

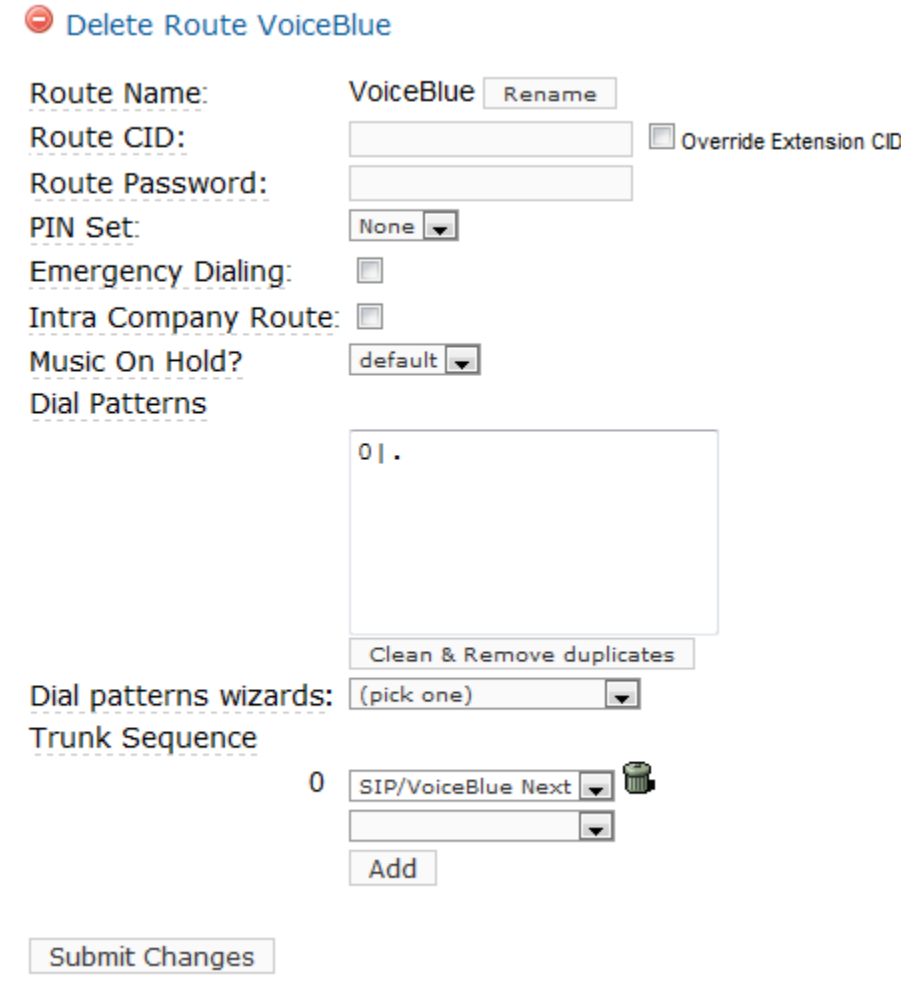

## **3) Set up the trunk**

Fill up the "Trunk description", "Outbound Caller ID" for the outbound identification.

You can limit maximum VoIP channels via dedicated trunk in the menu. Also if you want to send SIP OPTION packets command regularly to check that the device is still online, turn on the parameter "qualify" as yes.

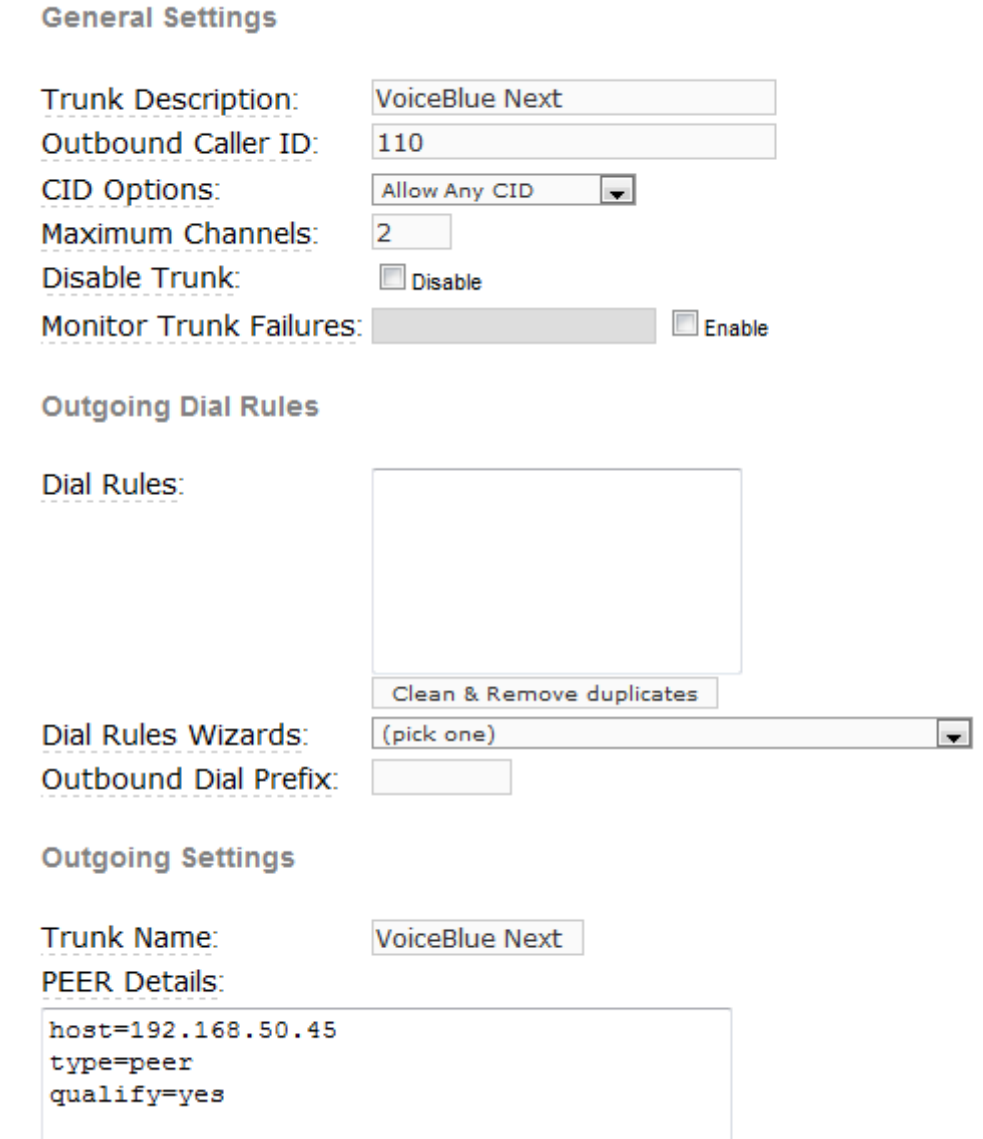

# **4) Incoming calls**

Incoming calls you can route to the IVR. You find the setting in the section "IVR".

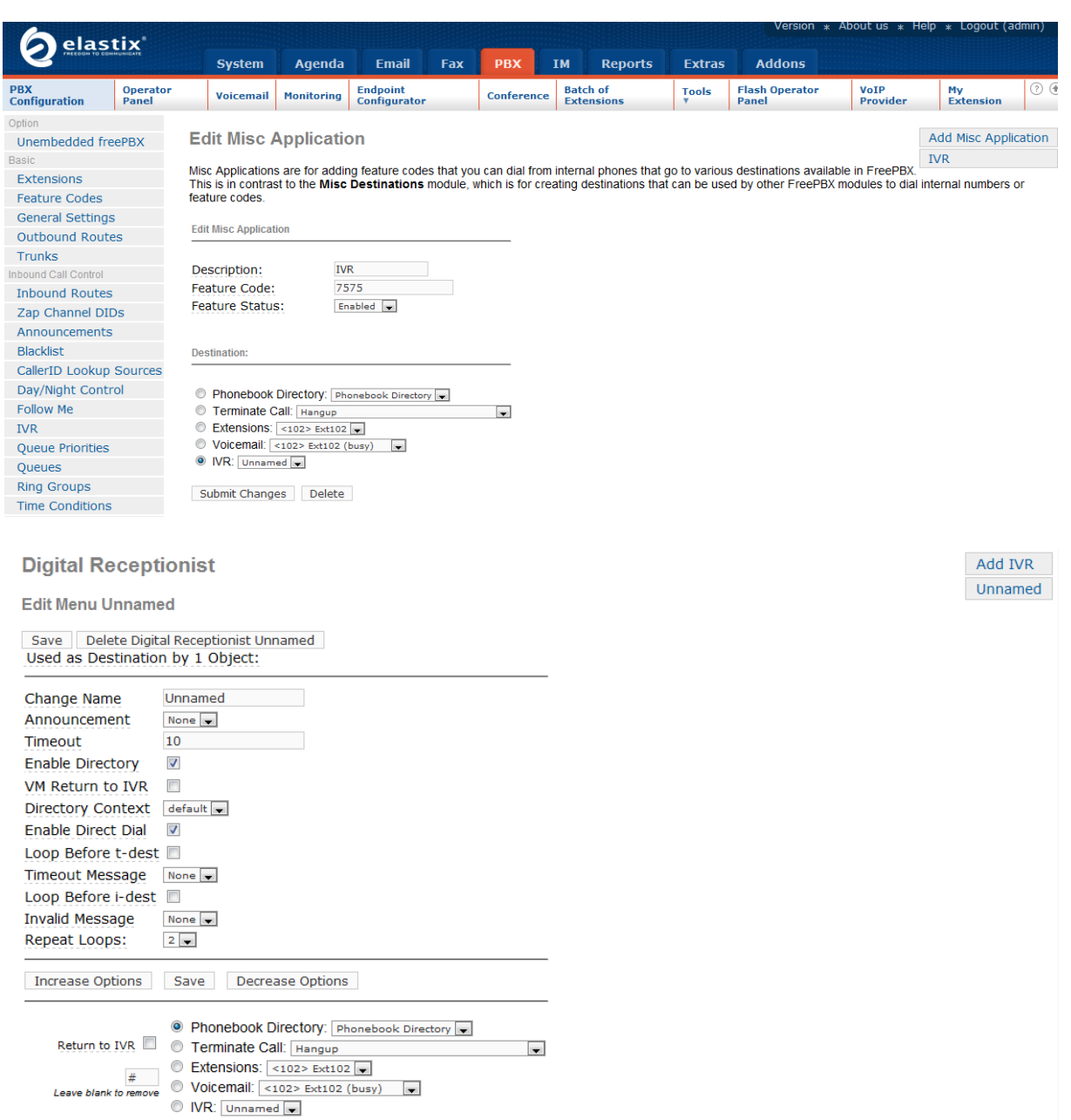

In the "General Settings", you can allow anonymous incoming calls as in the picture below.

**Security Settings** 

Allow Anonymous Inbound SIP Calls?: yes

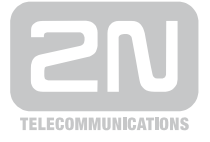

2N TELEKOMUNIKACE a.s.

Modřanská 621, 143 01 Praha 4 tel.: 261 301 111, fax: 261 301 999, e-mail: sales@2n.cz www.2n.cz